# **HOW TO TAKE A COURSE ON BDS UNIVERSITY**

## **1. OPEN A WEB BROWSER AND NAVIGATE TO BDS UNIVERSITY**

*BDS University does not currently support mobile browsers and works best on Google Chrome or Internet Explorer / Microsoft Edge.*

#### a) Go directly to BDS University [\(www.bdsuniversity.com\)](http://www.bdsuniversity.com/)

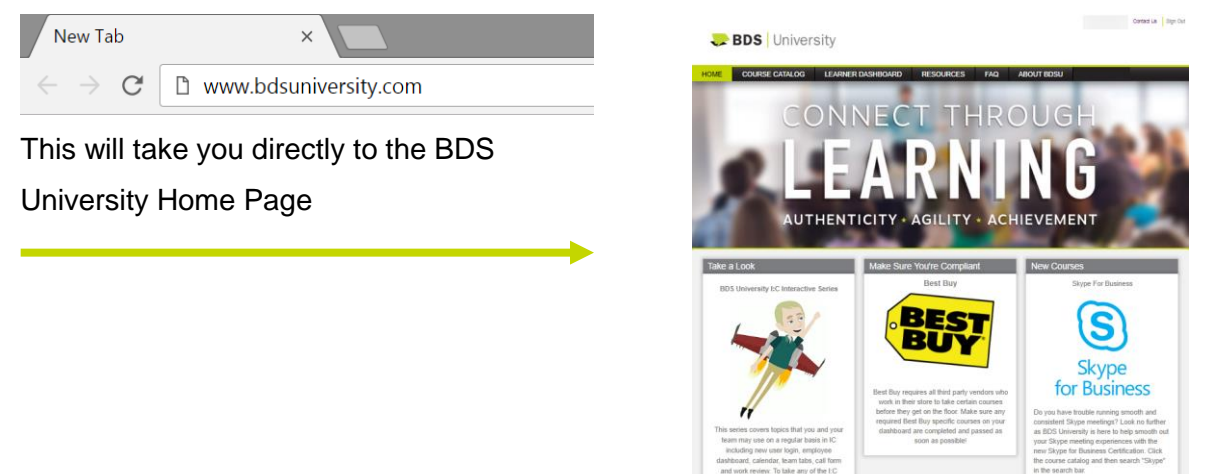

## -- OR --

b) Access BDS University on Insight:Center

While logged in to Insight:Center, click the BDS University link in the profile drop-down in the top-right corner of the page to be taken to your Learner Dashboard page on BDS **University** 

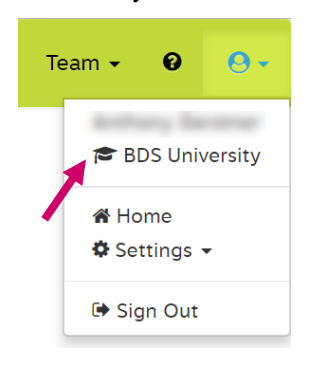

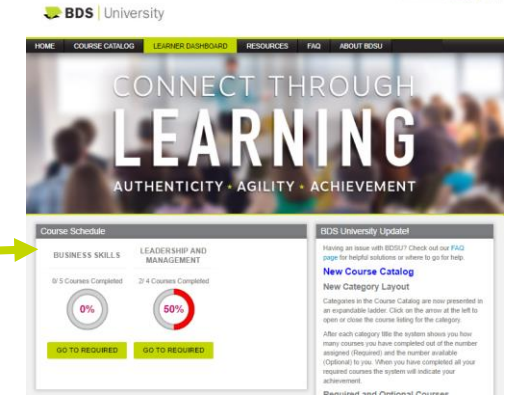

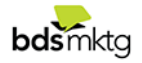

## **2. ACCESS YOUR COURSE CATALOG**

a) Click Course Catalog from the top menu

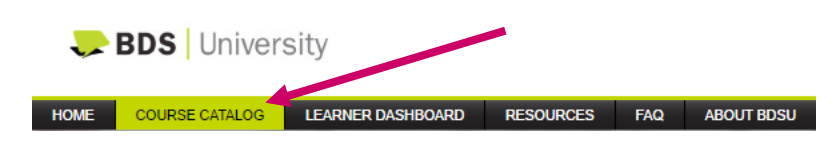

-- OR --

b) Click Go To Required button on Learner Dashboard to proceed to Course Catalog and automatically expand courses in that category.

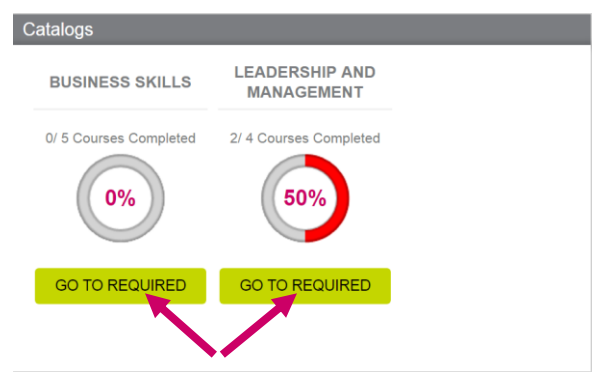

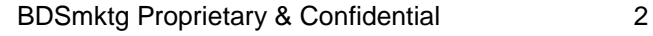

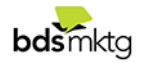

**3. HOW TO NAVIGATE YOUR COURSE CATALOG**

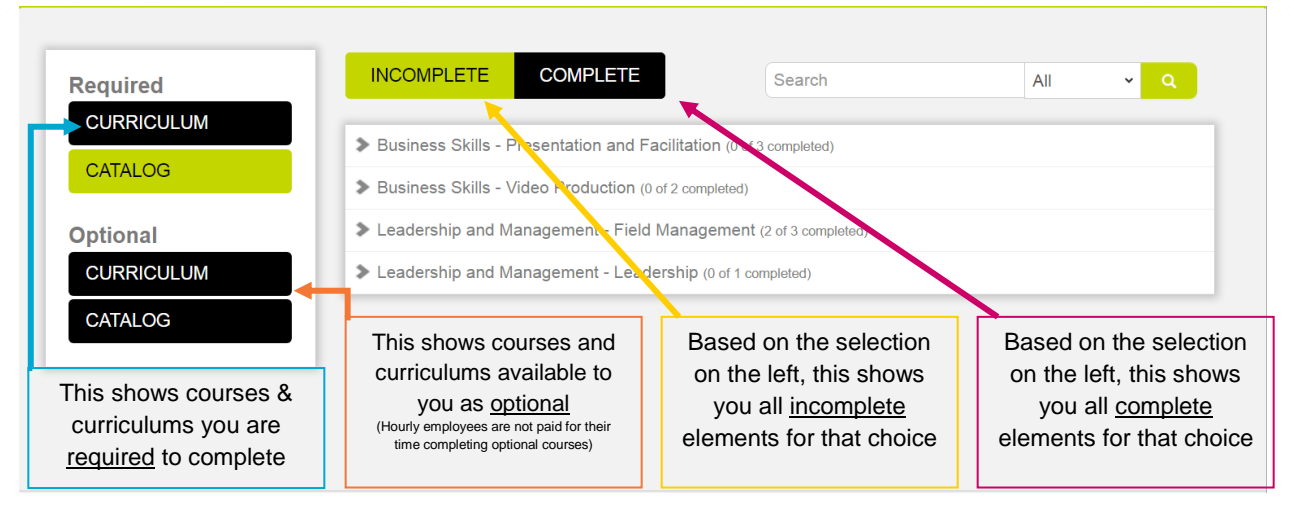

The green buttons indicate the currently selected options. By default, the Course Catalog will show you all required *curriculums that are incomplete. You should select Catalog if you want to see courses which are not part of a curriculum.*

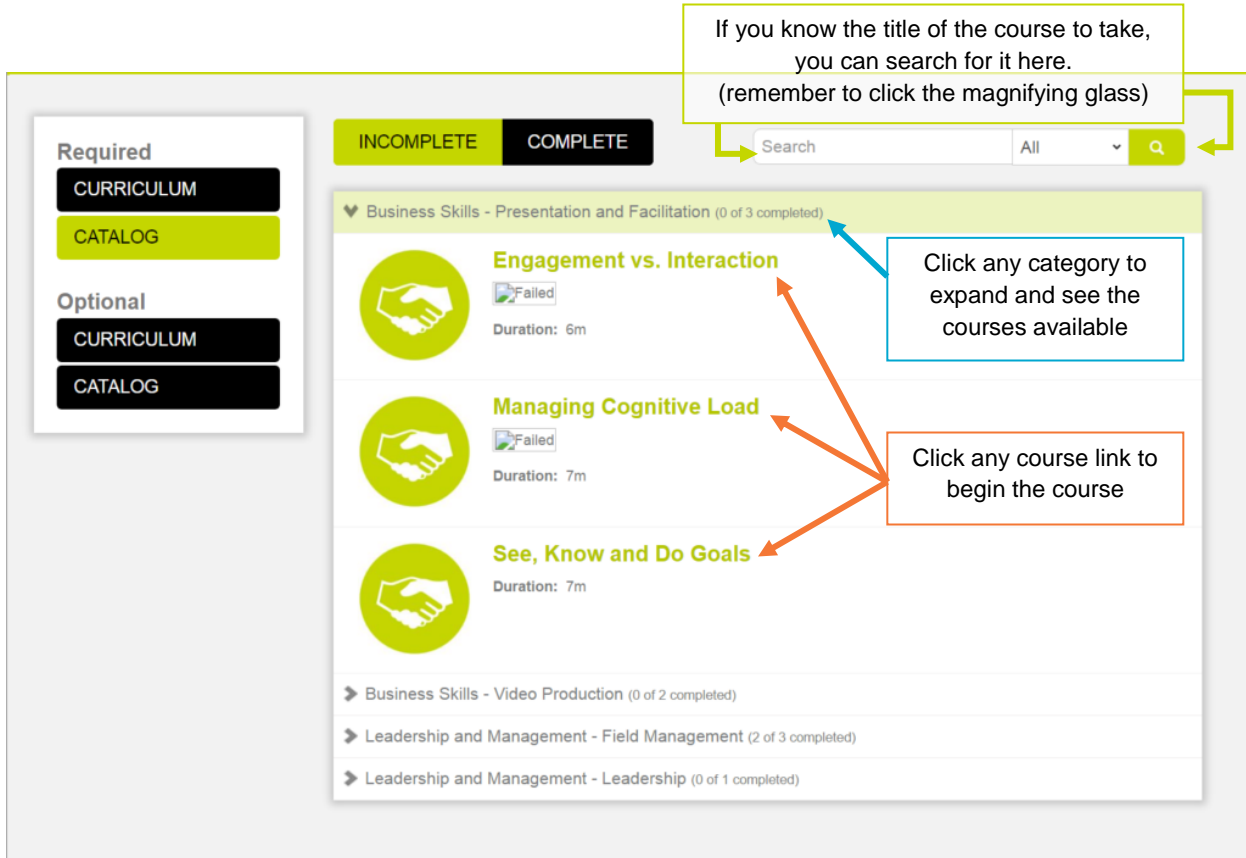

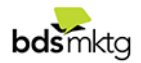

#### **4. NAVIGATING A COURSE**

Courses will launch on top of the BDS University page.

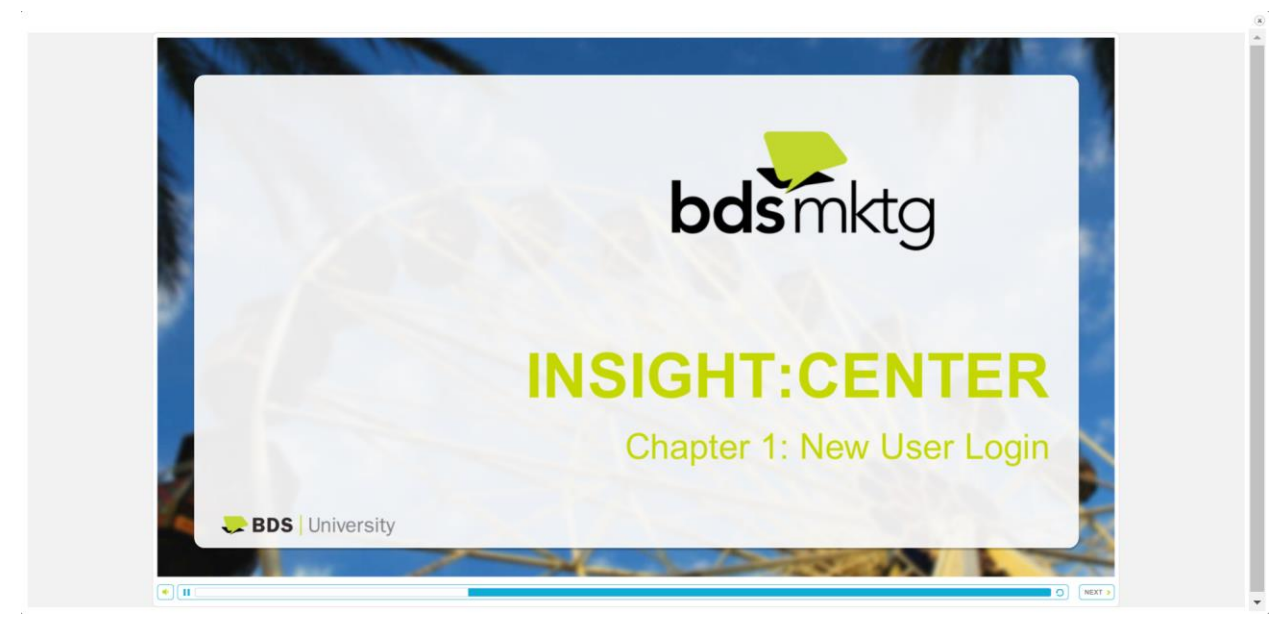

#### *Example of a course window*

- Courses on BDSU are monitored and locked down. You will be held on slides for a reasonable amount of time to review the content. Once that time has passed, the slide will move forward automatically or you will need to click the Next button to move forward in the course. If you are inactive, the course will log you out and you will have to resume where you left off.
- Some courses have interactive elements. Follow on-screen instructions to complete these activities.
- Some courses have video content. Follow the on-screen instructions. If the course opens the video in a new tab, close the video tab at the end of the video to return to the course. We recommend users have access to a strong Internet connection and are not using a mobile device to view video content.
- When you have reached the final slide, you must click either the  $\frac{E\textrm{xit}}{E\textrm{bit}}$  button or  $\chi$ button within the course window. DO NOT close the browser tab or window as your course completion may not process properly.

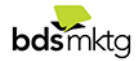